## Программная защита в CAD/CAM/CAPP/PDM ADEM 9.05 (релиз 2018г.)

1. При инсталляции системы, выбрать тип защиты **«Программная».**

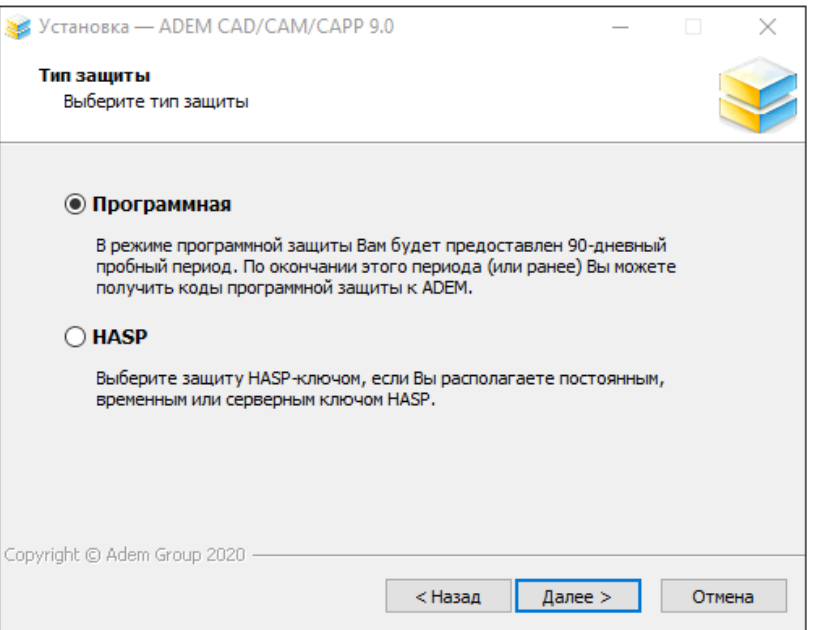

2. После завершения процесса установки, при первом запуске системы ADEM открыть меню **Режим -> Коды защиты.**

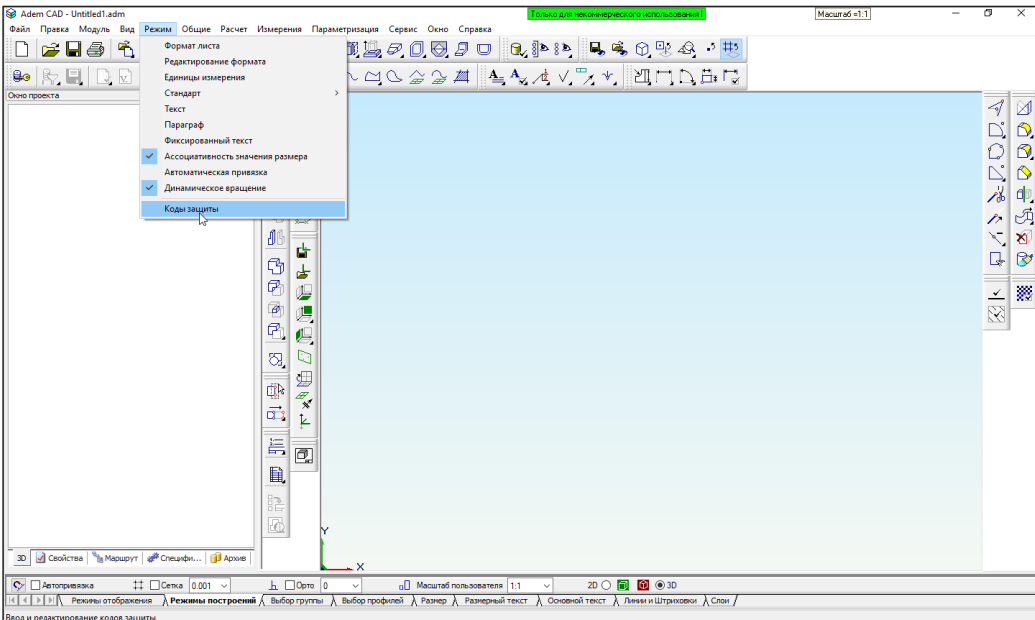

3. В появившемся меню «Конфигурация программной защиты» в нижней части экрана нажать кнопку **«Код активации»**

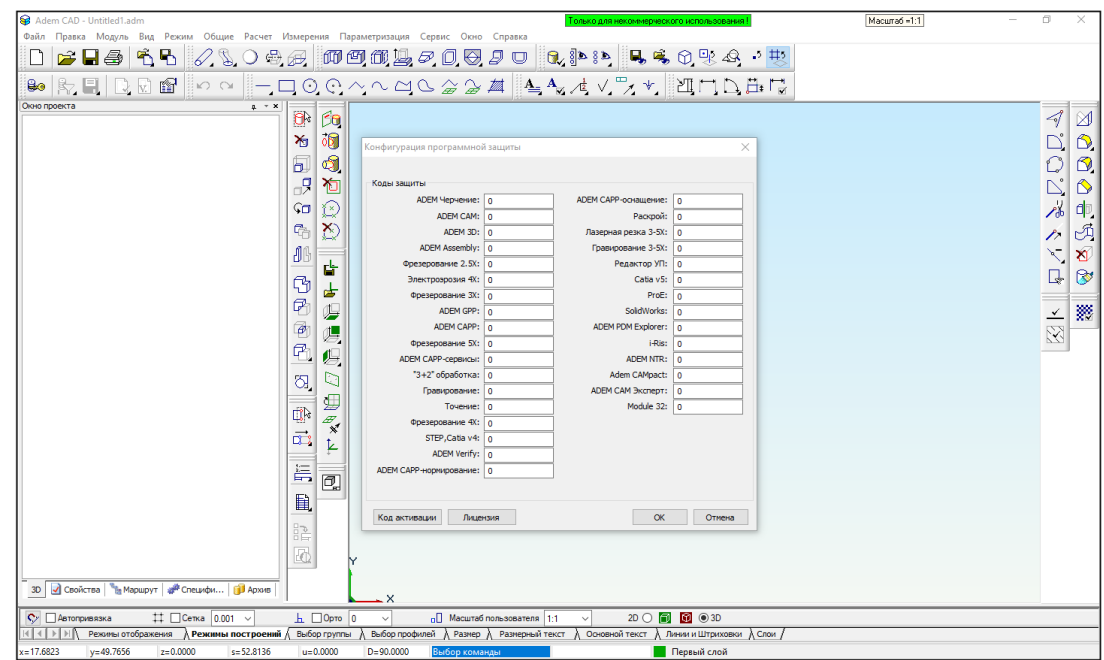

4. На экране отобразится окно с **Кодом активации** в текстовом виде. Этот код автоматически копируется в буфер обмена и может быть вставлен в любой текстовый редактор, либо непосредственно текст письма.

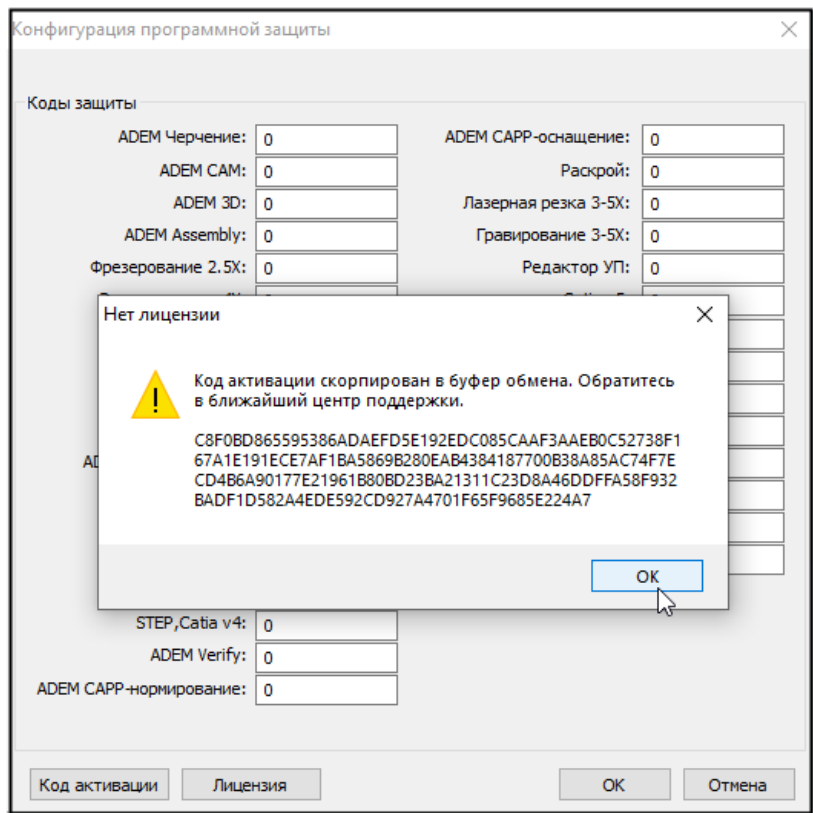

- 5. Письмо с Кодом активации необходимо отправить на адрес [support@adem.ru](mailto:support@adem.ru) с указанием контактных данных для обратной связи, а так же названием предприятия и подразделения. В ответном письме, службой техподдержки или ближайшим дилерским представительством ГК ADEM, будет выслан файл **Лицензии**, в виде текстового файла, который необходимо сохранить на локальном компьютере.
- 6. После получения файла Лицензии, необходимо запустить ADEM, аналогично шагам **2** и **3** открыть меню ввода кодов защиты и при нажатии на кнопку **Лицензия**, указать путь к

полученному текстовому файлу с Лицензией. После чего закрыть кнопкой **OK** диалог Конфигурация программной защиты и **перезапустить ADEM**.

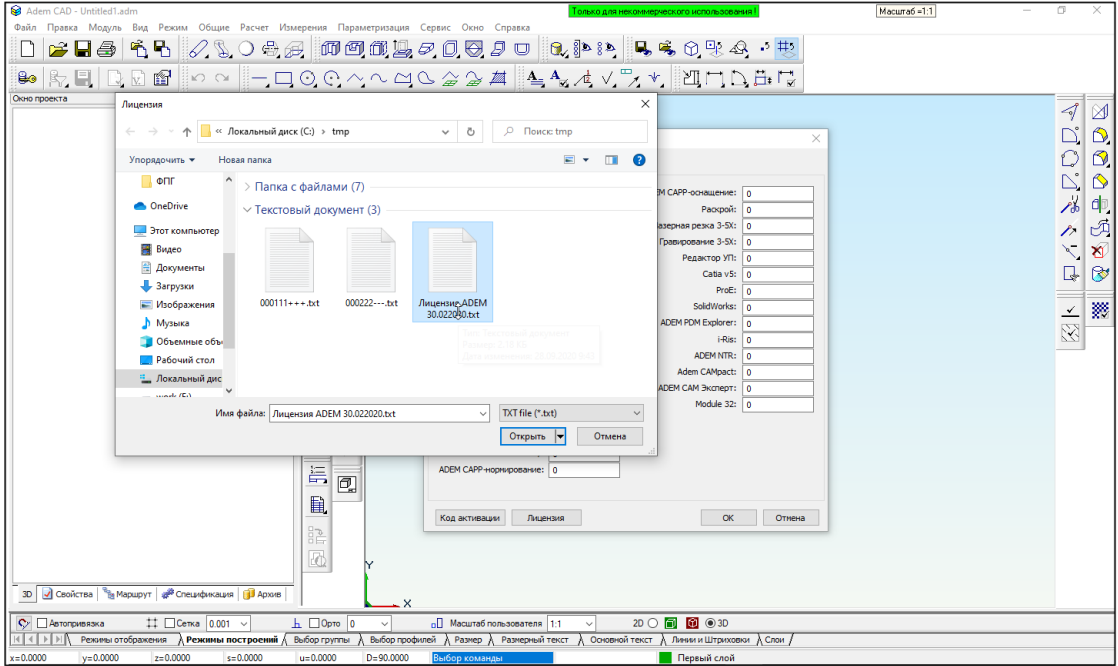